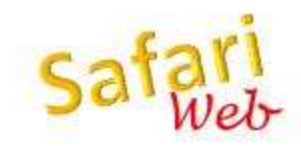

## Introducing Safari Web!

## To access Safari Web for the first time:

1. Point your browser to www.safari-ilwaco.org and the system will give you the home page of Safari Web.

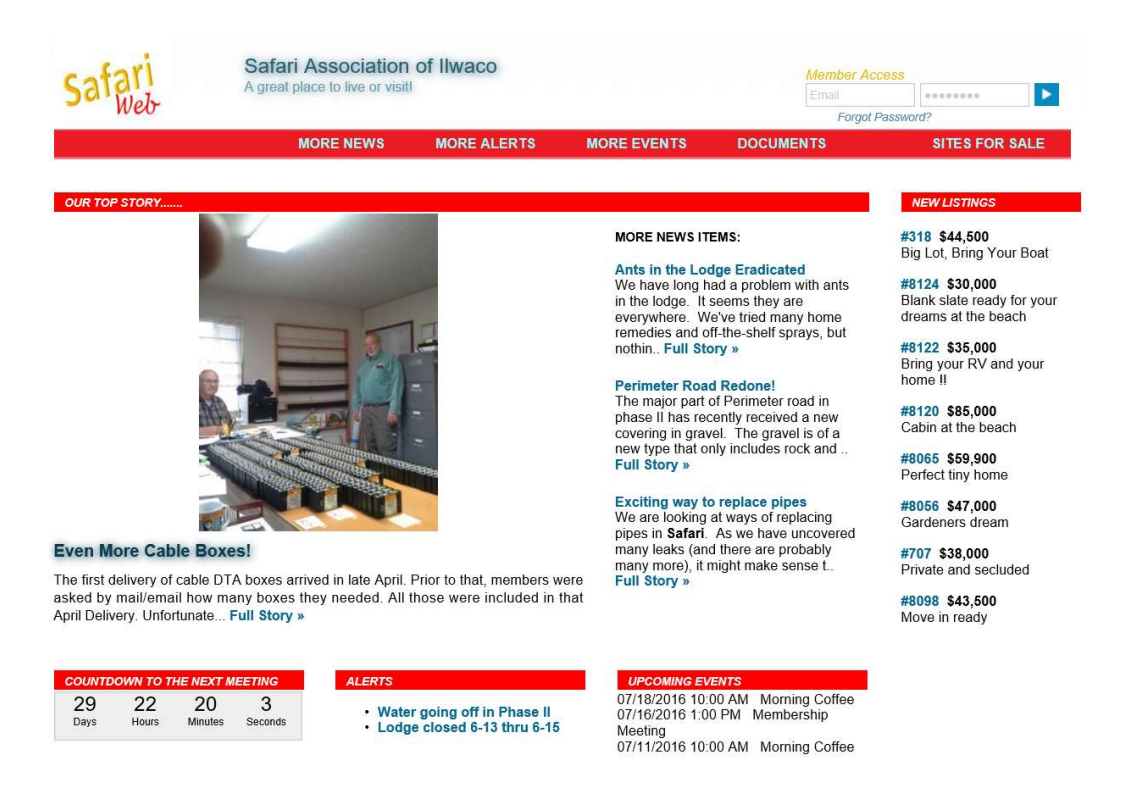

2. In the upper right hand corner of the page, you will see two boxes under the words "Member Access". Enter your email address in the first one and your zip code in the second one and then click on the little blue & white arrow icon to the left. The system will respond with a page for you to establish your password.

## **Password Update Page**

## \* means that the field is required

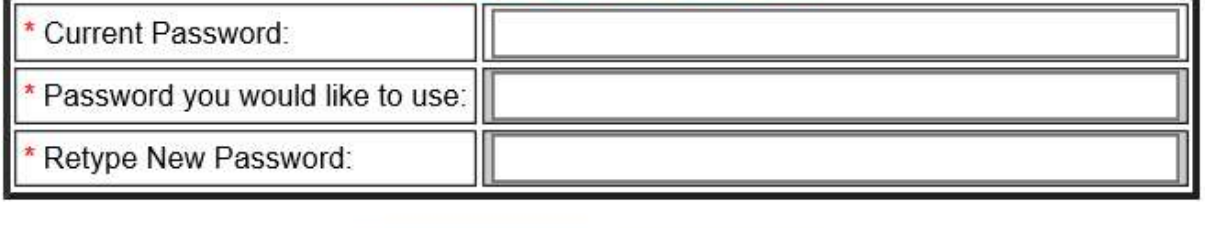

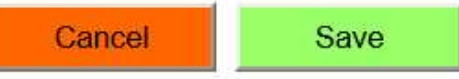

3. Enter your zip code for the Current Password value. For the two new value fields, enter your new password in each. (This is to verify the password is not mistyped.) Then click the save button. If all is well, you will receive a message similar to the one below (Actual format may vary by operating system and browser).

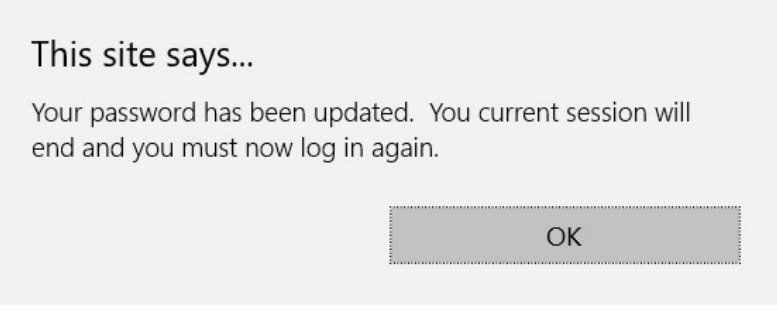

4. When you click the OK button, you will be taken back to the home screen. You can now log in using your email address and your new password.

Note: If you forget your password, click on the "Forgot Password" link and the system will give you the page to enter your email address and click "Send temporary password." The system will send you an email with a temporary password which you can use to log in. Once logged in, you can update your password by clinking on the words "change password" under the log in fields.

IF YOU HAVE ANY PROBLEMS WITH THIS PROCEDURE, CONTACT SAFARI AT (360) 642-2430 OR EMAIL DAVE AT raider@aceweb.com